# **Configuring a Single Broker with SMH**

- Starting a Local Broker
- Restarting a Local Broker
- Stopping a Local Broker
- Administering a Broker Attribute File
- Administering a Log File
- Setting the Local Broker Autostart Value
- Enabling the SNMP Plug-in
- Disabling the SNMP Plug-in

## **Starting a Local Broker**

#### To start a local broker

- 1. Select the EntireX Broker node below the EntireX node in System Management.
- 2. Select the broker name to be started.
- 3. From the context menu, choose Start Broker.

#### Note:

Before you start a local Broker, make sure that the Broker's etbsrv service or daemon is running and try again. See *Broker Instance Created Automatically during Installation* and *Startup Daemon 'etbsrv'*.

A broker process is started in its working directory. The started broker establishes a connection to the local Administration Service and provides information such as the used and activated ports. The information is updated every 60 seconds. If an attribute file is modified after a broker has been started, this does not result in incorrect information. If a broker is started manually by a local user and the attribute file is not in the working directory under the EntireX directory *config/etb*, the broker can be administered only to a limited extent. It is only possible to stop this broker. Each local broker is displayed by the Administration Service in SMH. The brokers that were started manually have the status "Running: unmanaged Broker with restricted access" in SMH. If the broker is to be administered without restrictions, the working directory and attribute file must be located under the EntireX directory *config/etb*.

## **Restarting a Local Broker**

### > To restart a local broker

- 1. Select the EntireX Broker node below the EntireX node in System Management.
- 2. Select the broker name to be administered.
- 3. From the context menu, choose **Restart Broker**.

## **Stopping a Local Broker**

### > To stop a local broker

- 1. Select the EntireX Broker node below the EntireX node in System Management.
- 2. Select the broker name to be administered.
- 3. From the context menu, choose **Stop Broker**.

#### 4. Choose OK.

## Administering a Broker Attribute File

This section covers the following topics:

- Editing an Attribute File
- Uploading an Attribute File
- Downloading an Attribute File

### **Editing an Attribute File**

#### To edit a broker attribute file

- 1. Select the EntireX Broker node below the EntireX node in System Management.
- 2. Select the broker name to be administered.
- 3. From the context menu, choose Edit Attribute File.

#### Note:

There is another vertical scrollbar for the editor itself. Scroll the horizontal scrollbar to the right in order to see it. In addition, you can use Ctrl Home and Ctrl End to get the first and the last pages, respectively.

- 4. Edit your changes.
- 5. Choose Save.
- 6. Choose **Restart** for the changes to take effect.

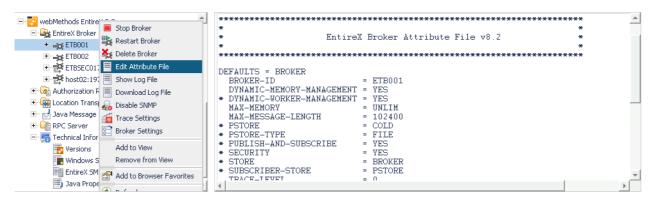

## **Uploading an Attribute File**

#### > To upload a broker attribute file

- 1. Select the EntireX Broker node below the EntireX node in System Management.
- 2. Select the broker name to be administered.
- 3. From the context menu, choose Edit Attribute File.
- 4. Choose Upload.
- 5. Choose **Browse** and select the local attribute file.

| 🖃 🛃 webMethods EntireX 8.2 | - | Attribute File for 'ETB00             | e e e e e e e e e e e e e e e e e e e              | • |
|----------------------------|---|---------------------------------------|----------------------------------------------------|---|
| 🖃 🚘 EntireX Broker         |   |                                       | Browse                                             |   |
| 🛨 🛶 ETB001                 |   | Host File Name<br>Overwrite Host File |                                                    |   |
|                            |   |                                       | C:\SoftwareAG\EntireX\config\etb\ETB001\ETB001.atr |   |
|                            |   |                                       | $\checkmark$                                       |   |
|                            |   |                                       |                                                    |   |
| 🛨 🍙 Authorization Rules    |   | Status                                |                                                    |   |
| E Contraction Transparency |   |                                       |                                                    |   |
| 🛨 🚽 Java Message Service   |   |                                       | <b>F</b> .0                                        |   |
| 표 i RPC Server             |   |                                       | Exit                                               |   |
|                            |   |                                       |                                                    |   |
| Versions                   |   |                                       |                                                    |   |
| 🏢 Windows Settings         |   |                                       |                                                    |   |
| EntireX SMH Environment    |   |                                       |                                                    |   |
| 🗐 Java Properties          | - |                                       |                                                    |   |

As a result, the upload starts automatically followed by a message "Upload completed!".

### **Downloading an Attribute File**

#### To download a broker attribute file

- 1. Select the EntireX Broker node below the EntireX node in System Management.
- 2. Select the broker name to be administered.
- 3. From the context menu, choose Edit Attribute File.

#### 4. Choose Download.

In the ensuing dialog box, choose Save.

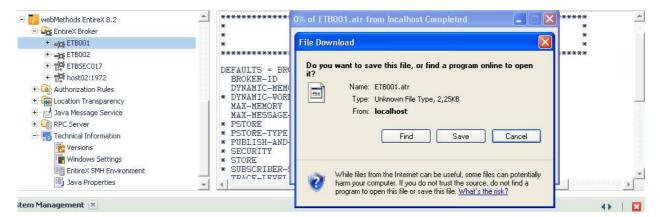

## Administering a Log File

This section covers the following topics:

- Showing a Log File
- Downloading a Log File

### Showing a Log File

#### To show a broker log file

- 1. Select the EntireX Broker node below the EntireX node in System Management.
- 2. Select the broker name to be administered.
- 3. From the context menu, choose Show Log File.

#### Note:

There is another vertical scrollbar for the editor itself. Scroll the horizontal scrollbar to the right in order to see it. In addition, you can use Ctrl Home and Ctrl End to get the first and the last pages, respectively.

4. Choose Close.

#### Showing a Log File

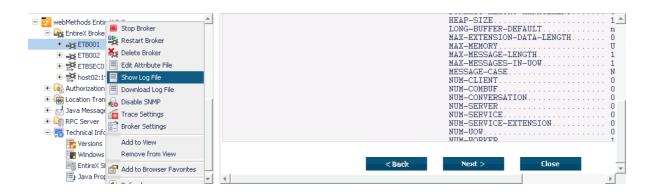

### **Downloading a Log File**

#### To download a broker log file

- 1. Select the EntireX Broker node below the EntireX node in System Management.
- 2. Select the broker name to be administered.
- 3. From the context menu, choose Download Log File.

A message "Download file from host" appears and after it a hyperlink labeled **Download**.

4. Follow the hyperlink **Download**.

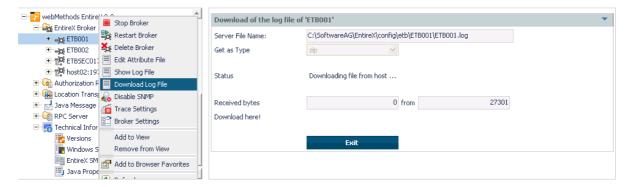

5. Use the ensuing dialog box to save the log file on the local machine.

## Setting the Local Broker Autostart Value

The autostart value of a broker instance determines whether it will be started when the computer is restarted.

### To set the Autostart value

- 1. Select the EntireX Broker node below the EntireX node in System Management.
- 2. Select the broker name to be administered.
- 3. If the broker instance is currently started automatically, only the Turn off Autostart command is visible; if the broker instance is currently *not* started automatically, the **Turn on Autostart** command is visible.
- 4. Choose either Turn on Autostart or Turn off Autostart.

## **Enabling the SNMP Plug-in**

Before a broker can be administered by SNMP, the SNMP plug-in must be enabled. In addition, the SNMP Plug-in credentials (user ID and password) must be set.

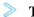

#### To enable the SNMP plug-in

- 1. Select the EntireX Broker node below the EntireX node in System Management.
- 2. Select the broker.
- 3. From the context menu, choose **Enable SNMP**.
- 4. Enter a user ID and password that are valid for the broker instance.
- 5. Choose Verify to check if a logon to the broker is okay with the SNMP plug-in credentials, or click **OK** to save the SNMP plug-in credentials without any verification.
- 6. Choose Close when the Success message is displayed.

### Configuring a Single Broker with SMH

| webMethods Entire Stop Broker Stop Broker | Set SNMP Plugin Credentials |
|-------------------------------------------|-----------------------------|
| + ETB001                                  | User ID *                   |
| 🛨 🛶 ETB002 🎽 Delete Broker                |                             |
| 🗈 🙀 ETBSEC017 🗏 Edit Attribute File       | Password                    |
| 🗉 🙀 host02:197 📃 Show Log File            |                             |
| 🗉 🙆 Authorization R 📃 Download Log File   | Yerify OK Cancel            |
| 🗉 🙀 Location Transp 👰 Enable SNMP         |                             |
| 🛨 🗹 Java Message S 📻 Trace Settings       |                             |
| Broker Settings                           |                             |
| - 🚮 Technical Inform                      |                             |
| Versions Add to View                      |                             |
| Windows Se Remove from View               |                             |
| Add to Browser Favorites                  |                             |
| 🗐 Java Proper 🦉 🕞 👘                       |                             |

## **Disabling the SNMP Plug-in**

- > To disable the SNMP plug-in
  - 1. Select the EntireX Broker node below the EntireX node in System Management.
  - 2. Select the broker.
  - 3. From the context menu, choose **Disable SNMP**.
  - 4. Choose Close when the Success message is displayed.